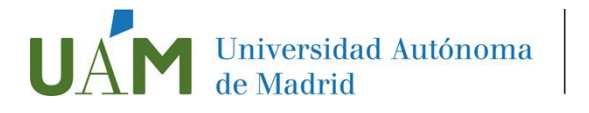

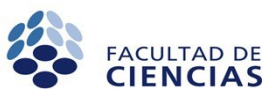

La información relativa al tutor que te ha sido asignado dentro del Plan de Acción Tutorial la puedes obtener directamente en el Sistema de Gestión Académica en Red, SIGMA, siguiendo estos sencillos pasos:

## ¿Dónde está SIGMA?

El sistema de Gestión Académica en Red, SIGMA, es accesible desde la página web de la Facultad de Ciencias, en la pestaña superior ESTUDIANTES en el banner situado a la derecha:

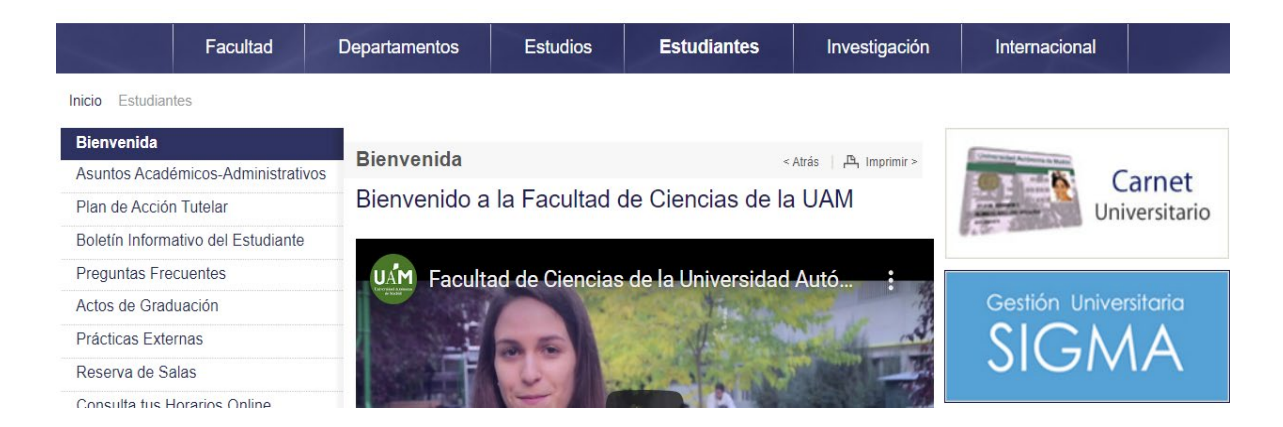

Una vez allí, aparecerá la opción de entrar en SIGMA, tal y como puedes observar en la imagen siguiente. **SIGMA** se abrirá en una nueva pantalla, a la que también podrías haber accedido directamente desde la dirección:

[https://secretaria-virtual.uam.es/Navegacion/InicioAlumno\\_cons.html](https://secretaria-virtual.uam.es/Navegacion/InicioAlumno_cons.html)

## Acceso a SIGMA:

La pantalla de bienvenida de SIGMA es la siguiente:

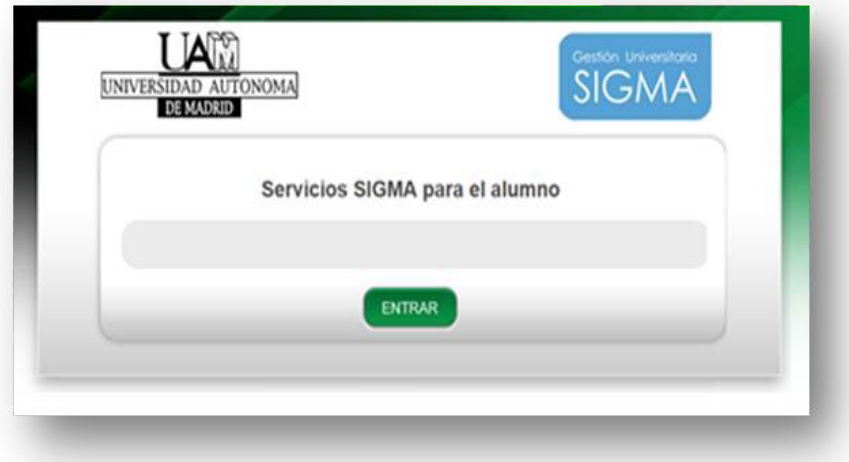

Al pulsar *ENTRAR*, SIGMA solicitará tu clave de *USUARIO/A* y *CONTRASEÑA*. Tu nombre de usuario es directamente tu DNI y la contraseña, si aún no la tienes, deberás solicitarla en la Secretaría del Centro.

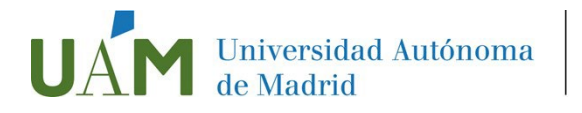

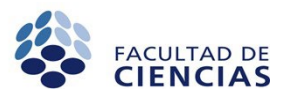

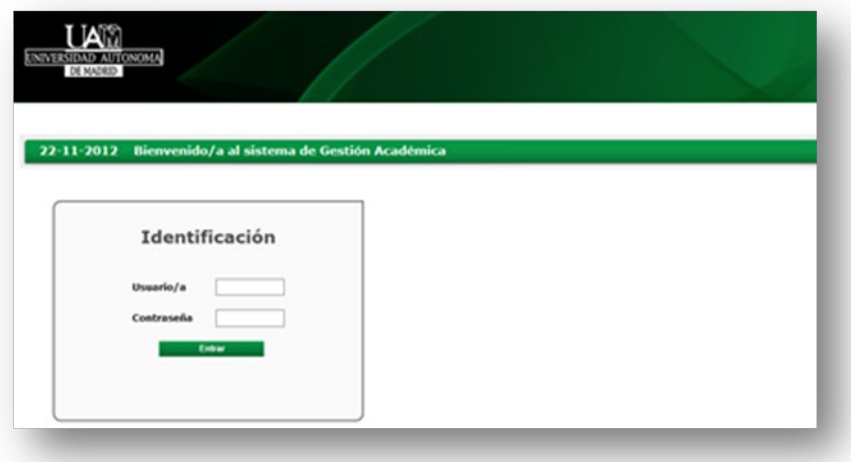

En la opción *EXPEDIENTES > CONSULTA DE EXPEDIENTES* podrás encontrar distintas informaciones relativas a tu expediente académico. En particular, en la opción *MI EXPEDIENTE,* se encuentra el nombre de tu tutor PAT, tal y como muestra la siguiente imagen.

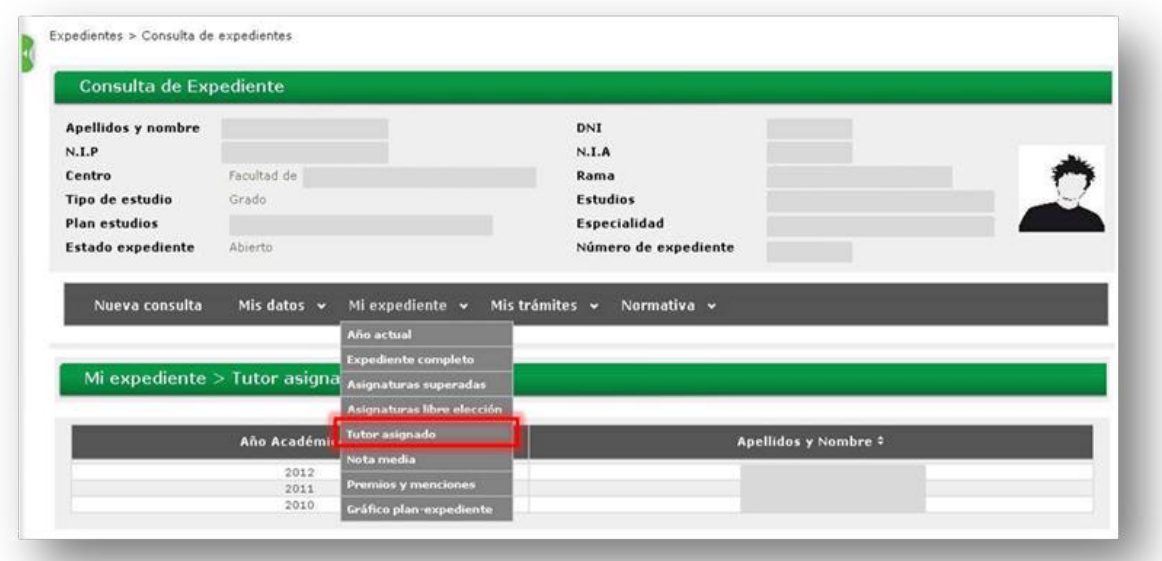